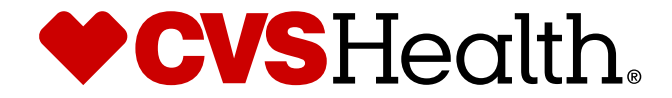

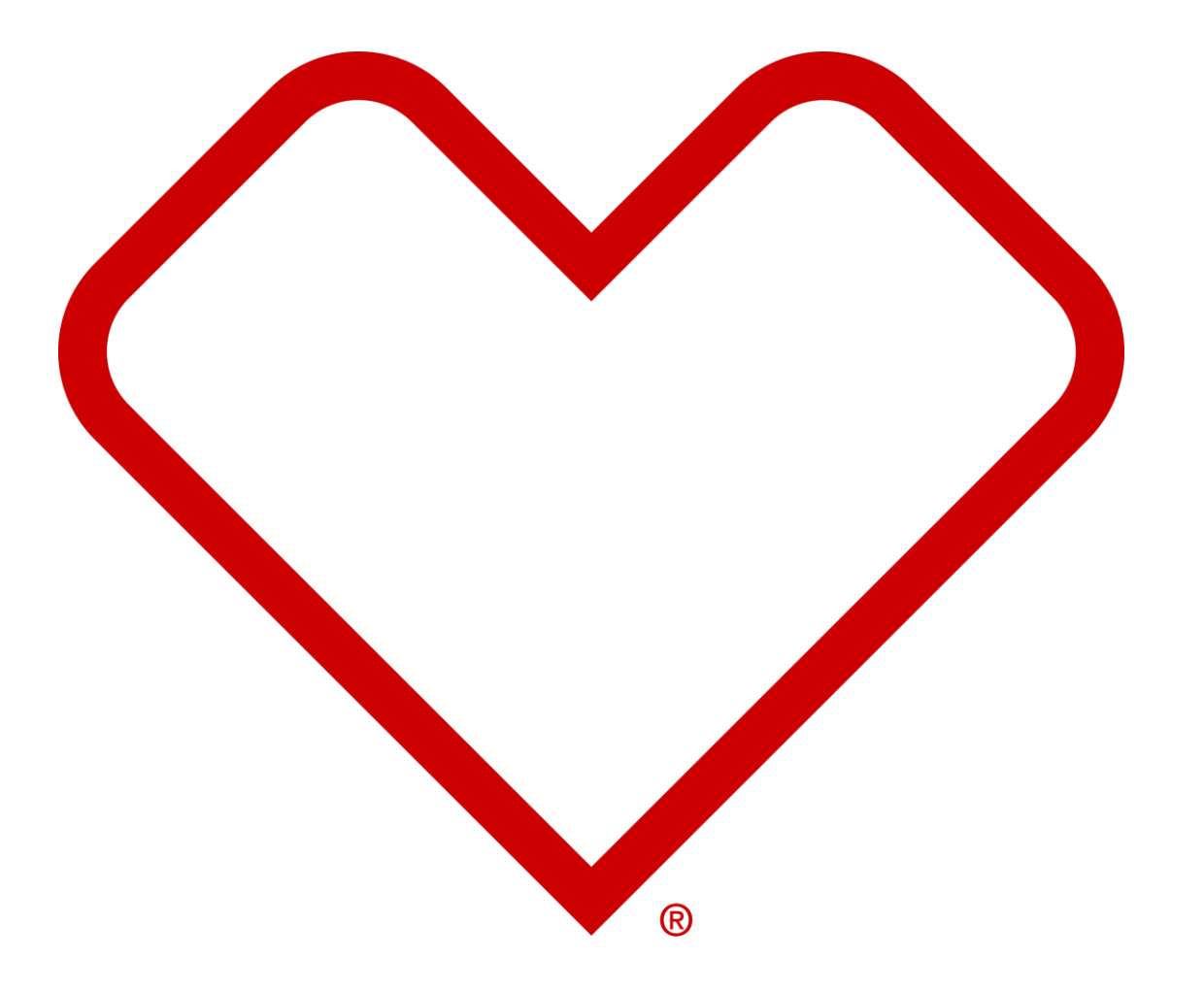

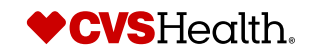

### **High Level Product Onboarding Process**

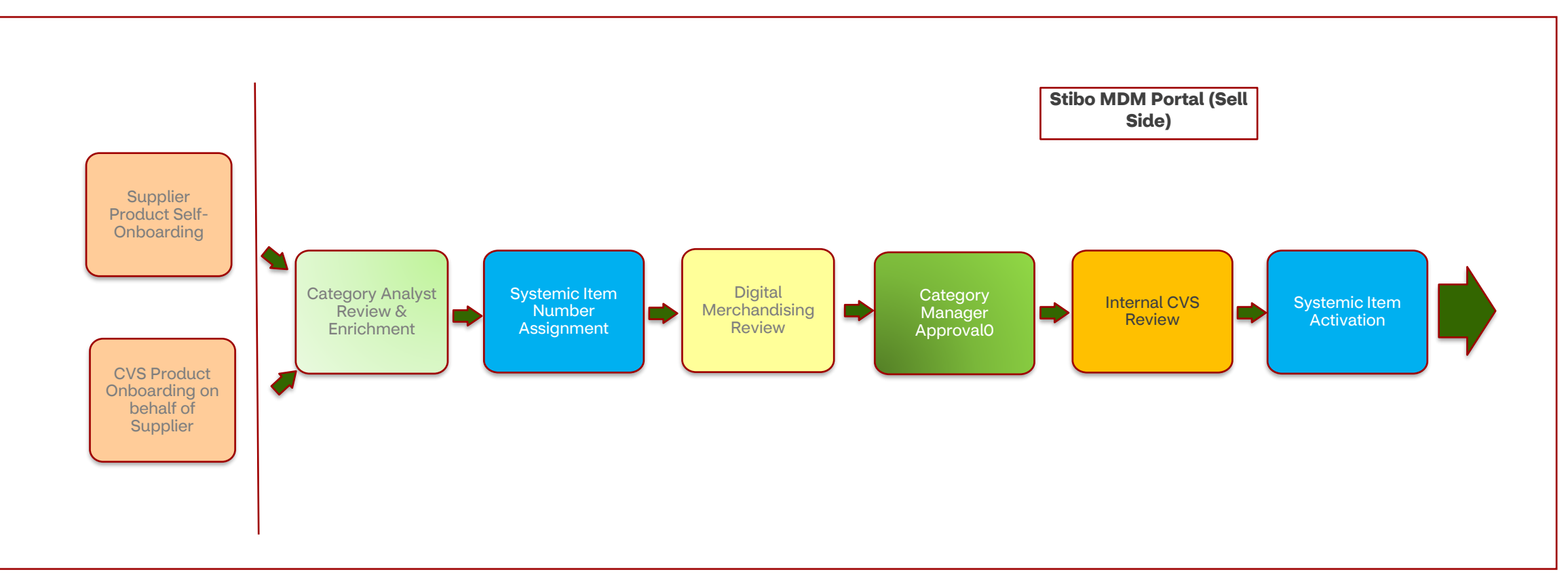

- *- Authorized Supplier can self onboard most Products except for Import Items (Compliance reasons)*
- *- CVS teams can also onboard Products on behalf of Suppliers. (Not all Products are Supplier managed)*
	- *MDM Team manages most item*

*- All Products will require Category Analyst Review, Digital Merchandising Review, and Category Manager Approval. Category Analysts and Digital Merchandising can return to Supplier for additional information or questions.*

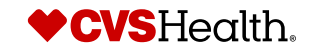

## **User Login**

### **User Login**

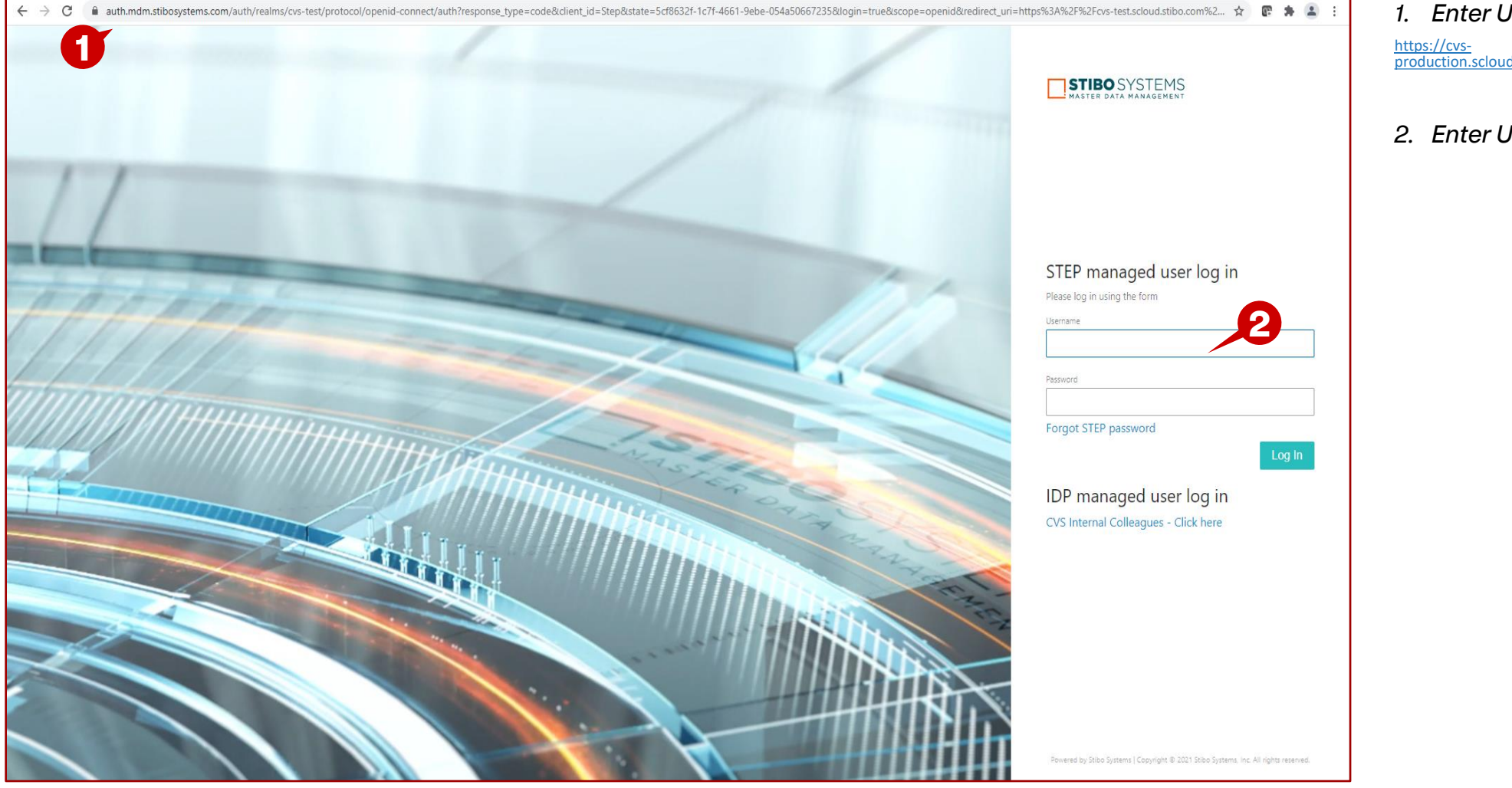

- *1. Enter URL for Supplier Portal –* https://cvs-[production.scloud.stibo.com/webui/WEBUI\\_CVSSupplierPortal](https://cvs-production.scloud.stibo.com/webui/WEBUI_CVSSupplierPortal)
- *2. Enter Username and Password*

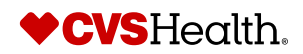

#### **Stibo Home Screen Description / Steps**

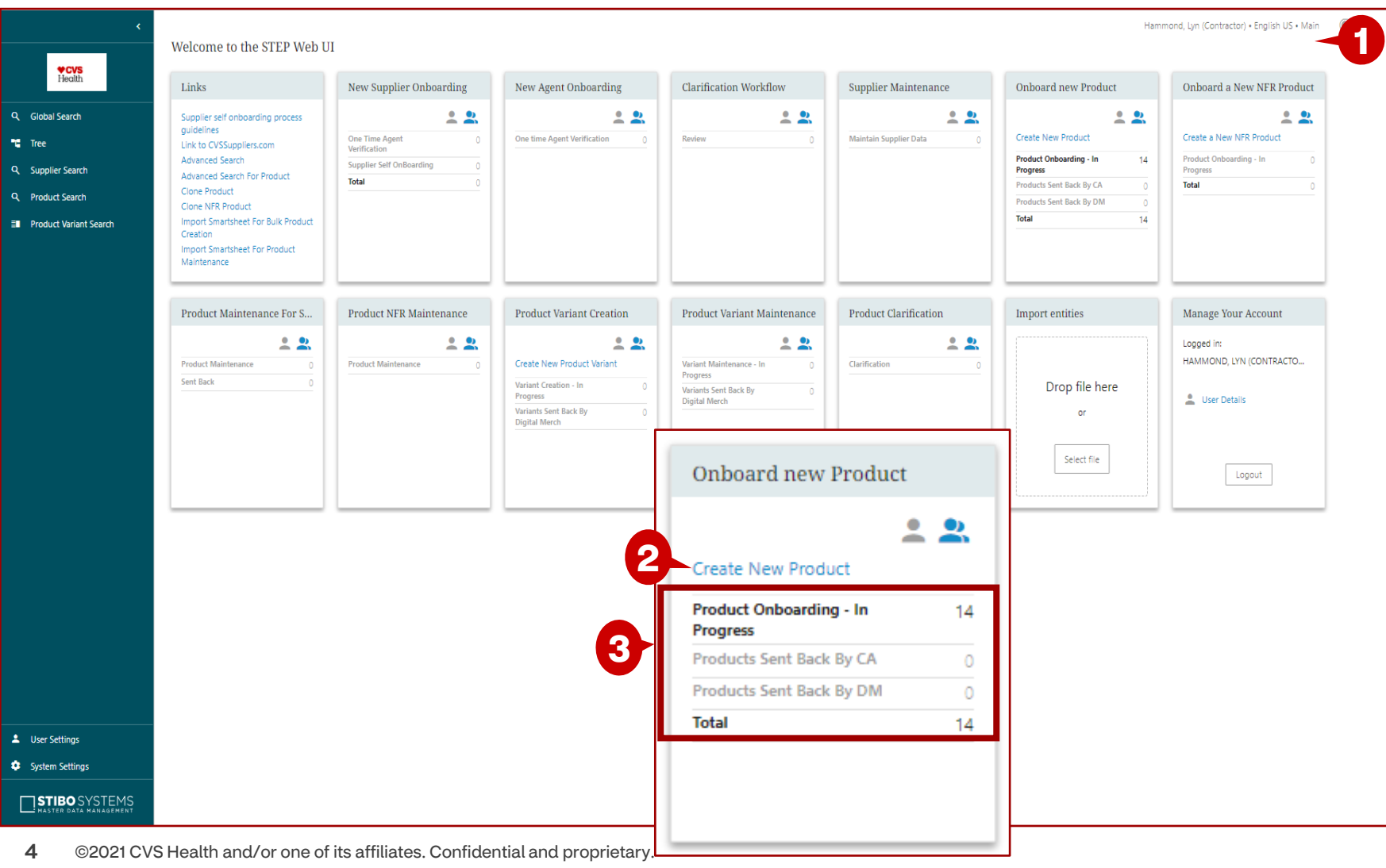

*Upon login the user will be in the Stibo home screen*

- *1. Scroll to the Onboard New Product widget*
- *2. Click on Create New Product*
- *3. Queues within product onboarding process:*

*Supplier Product Onboarding- all items that are process but have not been submitted to CVS for review.*

*Send Back by CA– all items that have been sent back rework by the category analyst.*

*Send Back by DM– all items that have been sent back rework by the digital team.*

#### **Tip**

*Recall:*

*Represents items assigned to the user logged into the system.*

*Represents items assigned to the*   $\bullet$ *group where the user is assigned.*

*Represents items assigned to*  ÷ *anyone.*

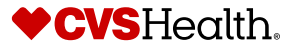

#### **Onboard New Product Screen**

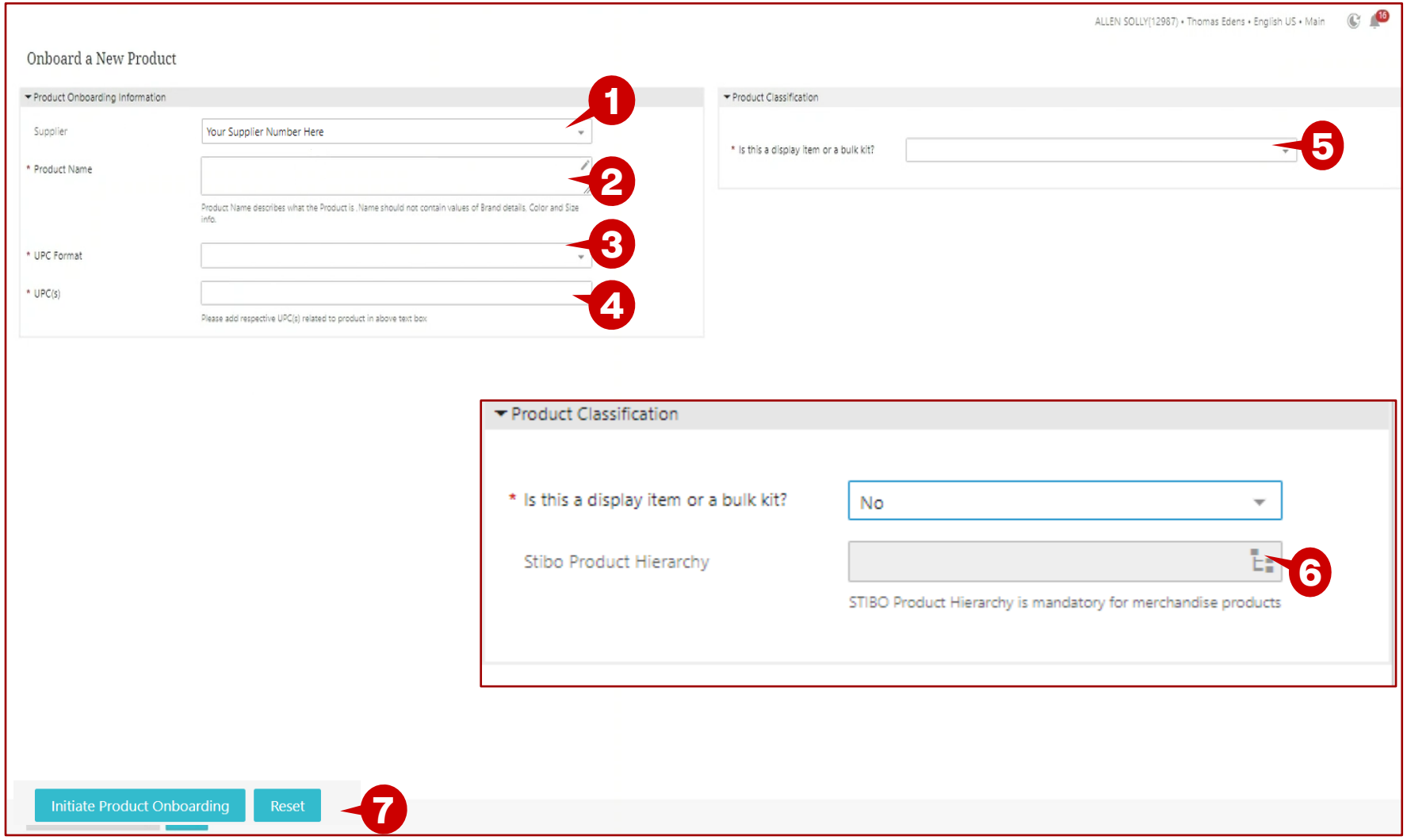

- *1. Click on the + and choose the supplier. Search or browse to select the appropriate supplier. (This option is only enabled if the user represents multiple suppliers)*
- *2. Type in the product name, not more than 60 characters. (review the note under the field for CVS guidelines)*
- *3. Select the UPC format.*
- *4. Enter the UPC. The UPC will be checked for validity by the system*
- *5. Select yes/no for Is this a display or a bulk kit?*
- *6. If no, is selected, the Product Hierarchy drop down list will be displayed. Select the appropriate category. A leaf node must be selected, the system will alert you if a leaf node is not selected.*
- *7. Once the mandatory information is complete, the Initiate Product Onboarding button changes color. Click on the button to submit the product.*

![](_page_4_Picture_11.jpeg)

#### **Product Details – STIBO Product Hierarchy Attributes**

![](_page_5_Picture_125.jpeg)

#### **Description / Steps**

- *1. Information entered on the product initiation screen is shown.*
- *2. Product Hierarchy that was entered on the previous screen. You can edit, if needed.*
- *3. Enter applicable attributes – some are mandatory. These attributes are determined by the selected product Hierarchy.*
- *4. Click Save & Continue.*

#### **Tips**

*Some of the attributes are mandatory but not marked as mandatory. This is because they are conditionally required attributes based on the hierarchy node that is selected.*

*Upon Submit to CVS Review, business rules will execute. An error will be noted if the attribute was not completed but is required.*

![](_page_5_Picture_11.jpeg)

6  $\degree$  ©2021 CVS Health and/or one  $\Box$  is affiliates. Confidential and proprietary. **4**

#### **Product Details Home Screen – Details Tab**

![](_page_6_Picture_135.jpeg)

#### **Description / Steps**

- *1. The numbers in orange next to each tab indicates that number of mandatory fields that need/remain to be completed on each tab. ( \* indicate that a field is mandatory)*
- *2. Product Name was entered on the product initiation screen. You can edit, if needed.*
- *3. Enter the Product Title.*
- *4. Enter URLs to Product Videos.*
- *5. Enter the Product text fields.*
- *6. Enter the Brand, if known.*

*(continues on the next slide)*

#### **Tips**

*Romance Copy 2 requires two entries. After you come out of the field, another box will display.*

*If you don't have Brand Information/don't enter Brand Information, the Brand will be set to 'NONBRANDED' and Brand Type will be set to 'Non -Branded National'.*

*Brand has type ahead feature to narrow the choices* ♥CVSHealth.

©2021 CVS Health and/or one of its affiliates. Confidential and proprietary.

![](_page_7_Picture_138.jpeg)

![](_page_7_Picture_139.jpeg)

### **Description / Steps**

- *1. Select yes/no for Does the item packaging have a Gender(men/women)?*
- *2. Select the approving Category Manager.*
- *3. Product Scope is defaulted to Chainwide, change if needed.*
- *4. Select Yes/No if the item is a Bonus Item.*
- *5. If the product is a bonus item, enter Bonus Type and the Regular Item Number.*
- *6. Click Save & Continue.*

### **Tips**

**5**

 $\overline{\mathbf{A}}$ 

*If you don't have Brand Information/don't enter Brand Information, the Brand will be set to 'NONBRANDED' and Brand Type will be set to 'Non-Branded National'.*

*Brand has type ahead feature to narrow the choices*

![](_page_7_Picture_13.jpeg)

### **Product Details – FDA/Compliant Attributes Tab**

![](_page_8_Picture_103.jpeg)

9 ©2021 CVS Health and/or one of its affiliates. Confidential and proprietary.

### **Description / Steps**

- *r Is the Item Regulated by the FDA.*
- *<i>2. Item Type.*
- $\mathsf{Continue}.$
- *4. Based on the FDA Item Type, different attributes will display for completion. Complete the*
- $Content <sub>True</sub>$ .

![](_page_8_Picture_10.jpeg)

**4**

 $\mathcal{E}_{\mathcal{E}}$  $\mathcal{L}_{\mathbb{Z}}$  $\mathcal{L}_{\mathcal{E}}$  $\frac{\mathcal{E}}{\hbar}$ ╭

#### **Product Details – UPC Tab**

![](_page_9_Picture_137.jpeg)

### **Description / Steps**

- *1. The action bar where a UPC can be added or deleted.*
- *2. Click on Add a UPC to add a UPC.*
- *3. A pop-up window will display, enter the UPC format, UPC, and click ok. More than 1 UPC can be entered in this window. A row will be added for each UPC entered. (the upc will be checked for validity by the system)*
- *4. To Delete a UPC, click in the box to put a check mark.*
- *5. The Delete UPC becomes available, click on it to delete the UPC.*
- *6. Pop-up window will display that the UPC was deleted successfully.*
- *7. Click on Save & Continue.*

Suppressed

×

**6**

**Success** 

**UPC deleted Successfully** 

![](_page_9_Picture_12.jpeg)

#### **Product Details – Dimensions Tab**

![](_page_10_Picture_124.jpeg)

### **Description / Steps**

- *1. Enter all dimensions and select the appropriate UOM*
- *2. Enter weight and UOM*
- *3. Enter the Consumer Size Quantity, Consumer Size UOM, Stackable Product Indicator.*
- *4. Select yes or no if the product has Flex Packaging.*
- *5. Enter Tray Depth, Height, and Width, if applicable.*
- *6. Select yes or no, if the product is a multipack*
- *7. If yes, enter the Multipack Packaging Type and Quantity*
- *8. Click Save & Continue*

![](_page_10_Picture_12.jpeg)

**7**

 $\bigcirc$ 

### **Product Details – Packaging Hierarchy Tab**

![](_page_11_Picture_99.jpeg)

### **Description / Steps**

- *1. This is the action menu – allows the packaging information to be created per each packaging type*
- *2. This is the dimensions that were previously entered on the Dimensions tab for the product.*
- *3. Click on the Create Case, Create Layer, and Create Pallet*
- *4. A column is added for each packaging type.*

*(Continues on the next slide)*

### **Tips**

*Case, Layer, and Pallet are required.*

![](_page_11_Picture_11.jpeg)

#### **Product Details – Packaging Hierarchy Tab**

**4**

![](_page_12_Figure_2.jpeg)

Pallet Stack Limit

#### **Description / Steps**

- *1. Enter the dimensions for the case, layer, and pallet.*
- *2. The weight must be within 20% of the No. of Order Units multiplied by the weight in the first column*
- *3. Enter the UPC format, UPC number, and UPC Begin date for the case. It is only required for the case but if you have different UPC's for the layer and pallet, enter those in the respective column.*
- *4. Enter if the pallet is stackable.*
- *5. Scroll down and enter 1, if the answer to the above is No. If yes, then enter the number of pallets that can be stacked.*

**♥CVSHealth.** 

*6. Click Save & Continue*

**5**

### **Product Details – Packaging Hierarchy (Con't) – Delete Packaging Type**

![](_page_13_Figure_2.jpeg)

- *1. Click on the check mark in the packaging type to be deleted.*
- *2. Click the box Unlink: Unlinking a lower level will clear all the upper level contents within the hierarchy.*
- *3. Unlink from hierarchy box will display, click OK.*
- *4. The packaging type icon will be deleted.*
- *5. Click Save & Continue*

![](_page_13_Picture_10.jpeg)

#### **Product Details – Cost and Retail Tab**

![](_page_14_Picture_150.jpeg)

### **Description / Steps**

- *1. Enter the Unit Cost and click on Save & Continue.*
- *2. The cost can be cascaded to all warehouses, or,*
- *3. The cost can be entered for each individual DC.*
- *4. The rest of the list of the warehouses*
- *5. Enter the MRSP Quantity and Amount.*
- *6. Enter yes or no, if the product is pre-priced.*
- *7. If yes, enter Pre-Price retail. Pre-Priced Package Qty is defaulted to 1,chane if needed.*
- *8. Click Save & Continue*

#### **Tips**

*If Unit Cost is entered individually for each warehouse, do not click on Cascade Unit Cost. This will overwrite any data entered in the individual DC Unit Cost field.*

*If only a few have a different DC Unit Cost, Cascade Unit Cost to all DC's and update the ones that need* 

*to be changed.*

![](_page_14_Picture_16.jpeg)

### **Product Details – Specifications Tab**

![](_page_15_Picture_110.jpeg)

### **Description / Steps**

- *1. Select the Country of Origin – it's defaulted to United State of*
- *2. Select yes or no for Is This Item Date Coded?*
- *3. If yes, enter the Date Code Type*

**3**

**CVSHealth.** 

- $there$  *A. <i>A. applicable* **the Additional** *Attributes section.*
- *5. Enter any applicable web*
- *6. Click Save & Continue*

#### **Product Details – Digital Assets Tab**

![](_page_16_Picture_119.jpeg)

#### **Description / Steps**

- *1. Select yes or no for Packaging Finalized.*
- *2. Add images by clicking the plus sign next to the image to be uploaded.*
- *3. Choose to insert an asset or upload and insert an asset.*

*(Detailed instruction on next slide)*

- *4. Upload and insert asset will allow the image to be uploaded. Click on Choose File to select the image to be uploaded.*
- *5. Insert an asset, will allow an uploaded image to be used.*
- *6. Table with all the images that are associated with the product.*
- *7. Click Save & Continue*

![](_page_16_Picture_12.jpeg)

17 © 2021 CVS Health and/or one of its affiliates. Confidential and proprietary.

### **Product Details – Digital Assets Tab – Con't**

![](_page_17_Picture_2.jpeg)

- *1. Choose to upload and insert an asset.*
- *2. Upload and insert asset will allow the image to be uploaded. Click on Choose File to select the image to be uploaded.*
- *3. Browse to the image and select.*
- *4. Click on Open.*
- *5. The file to uploaded will be displayed in the pop-up window.*
- *6. Click Upload.*
- *7. Pop-up will display that the background process has started. Close the window.*
- *8. If the image is successfully uploaded and meets the minimum requirements, the preview will be displayed.*
- *9. A row will be added in the table, as well.*
- *10. Click on Save and Continue.*

![](_page_17_Picture_14.jpeg)

#### **Product Details – Digital Assets Tab – Con't**

![](_page_18_Picture_2.jpeg)

- *1. Choose to insert an asset.*
- *2. Select Node(s) pop-up window will display, browse for the image in your supplier folder and choose assets.*
- *3. Select the asset.*
- *4. Browse to the image and select. Click on Open.*
- *5. Insert an asset, will allow an uploaded image to be used.*
- *6. Table with all the images that are associated with the product.*
- *7. On the Search tab, enter the name of the asset and select it.*
- *8. Click ok and the image will be added into the table, the same as step 6.*
- *9. Click Save and Continue*

![](_page_18_Picture_14.jpeg)

### **Product Details – Regulatory**

![](_page_19_Picture_62.jpeg)

![](_page_19_Picture_5.jpeg)

### **Product Details – Hazmat Tab**

![](_page_20_Picture_91.jpeg)

- *1. Enter Hazmat details*
- *2. Select yes or no if the items fall into in any of the categories listed to the right.*
- *3. Select yes or no if the product is WPS Registered*
- *4. If yes, enter the WERCS ID*
- *5. Click Save & Continue*
- *6. Click on Submit for CA Review, once complete.*

![](_page_20_Picture_11.jpeg)

#### **Product Details – Submit to CVS - Errors**

![](_page_21_Picture_135.jpeg)

### **Description / Steps**

- *1. Now that all required fields have been completed, click on Submit to CVS.*
- *2. If there are any errors, the Errors display. Correct the errors.*
- *3. Click on Save & Continue and then Submit to CVS Review.*
- *4. The Success message will display when the item is submitted without errors.*
- *5. If you forget your errors, you can click on the bell icon.*
- *6. The panel on the right will open and your latest errors will be at the top.*

Dismiss All <sup>3</sup> 17/07/2023 14:39

See 37 more messages

**6**

![](_page_21_Picture_10.jpeg)

### **Product Onboarding – Supplier Rework**

### **Stibo Home Screen**

![](_page_22_Picture_58.jpeg)

### **Description / Steps**

*Upon login the user will be in the Stibo home screen*

- *1. Scroll to the Onboard New Product widget*
- *2. Click on Products Sent Back CA or Products Sent Back by DM*

![](_page_22_Picture_7.jpeg)

### **Product Onboarding – Buy-side Rework Queue**

**1**

**2**

![](_page_23_Picture_89.jpeg)